# CTM SYSTEM

#### Project and Unit Fact Sheets Presentation

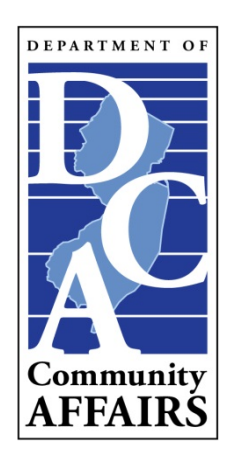

*Revised June 2019*

# !!! ATTENTION !!!

- Please Note: CTM Training Sessions are NOT available at this time.
- This CTM Training Session will deal exclusively with CTM data web-based site.
- Thank You for Your Cooperation in this Matter!
- Now, Let's Begin...

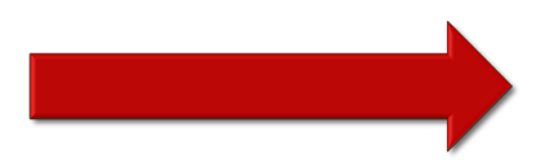

# Project List

- Each municipality has a Project List which contains a listing of Project Names.
- Each Project Name has four (4) sections:
	- Project Header
	- Project Detail
	- Project Counts
	- Unit List

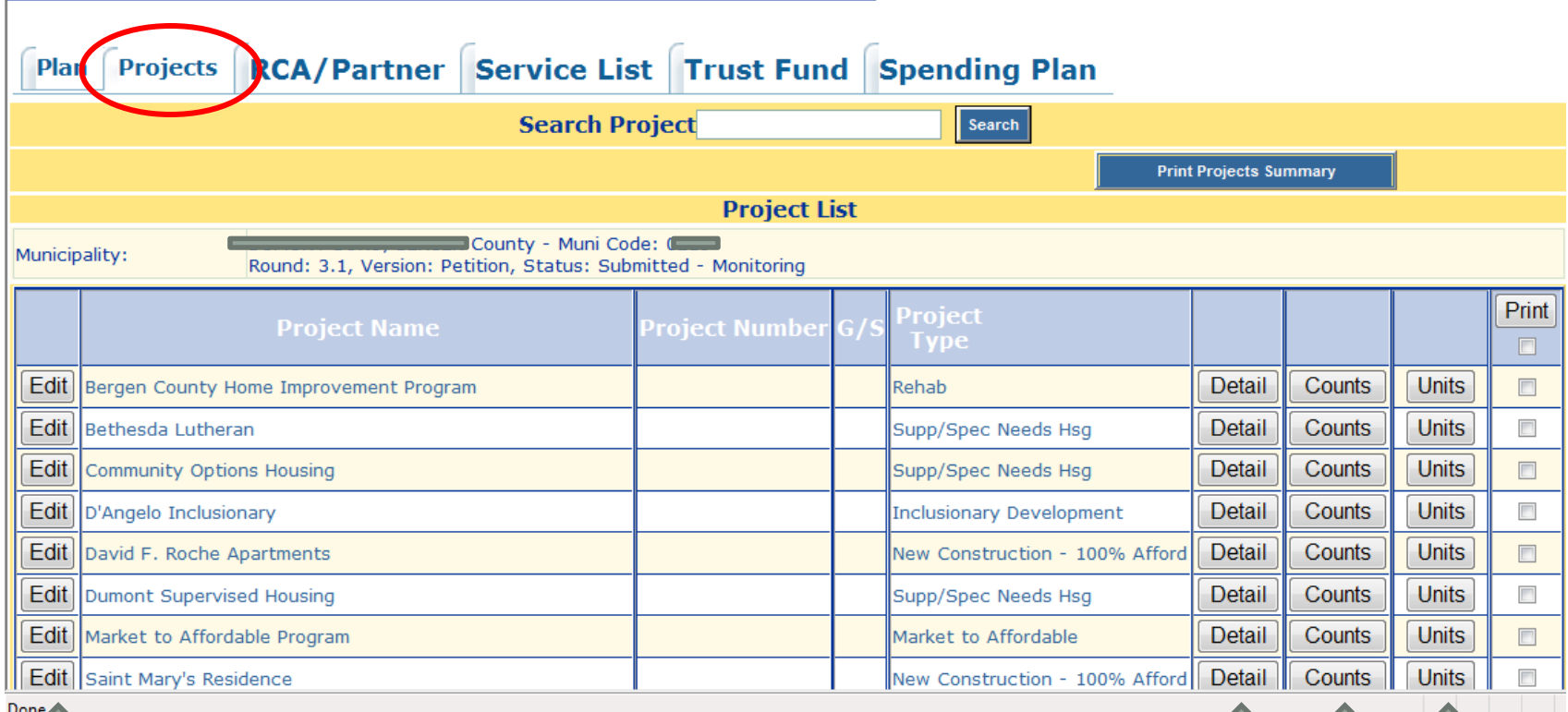

- Project Header

 – Project Detail – Project Counts – Unit List

3 4

#### Project Header

- The Project Header screen contains three (3) key fields:
	- Project Name\*
	- Project Status
	- Project Type\*
- The Project Name and Project Type have a red asterisk (\*) next to them. These fields MUST contain data or the record cannot be saved.
- The Project Status field does not have an asterisk but is just as important! A checkmark ( $\sqrt{ }$ ) MUST be added to the 'Current Status' to indicate which status is the current one.

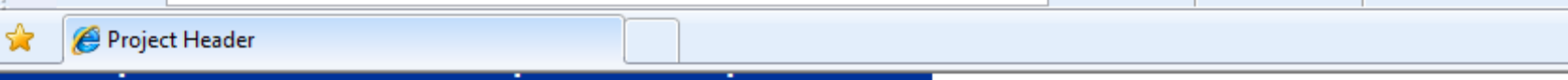

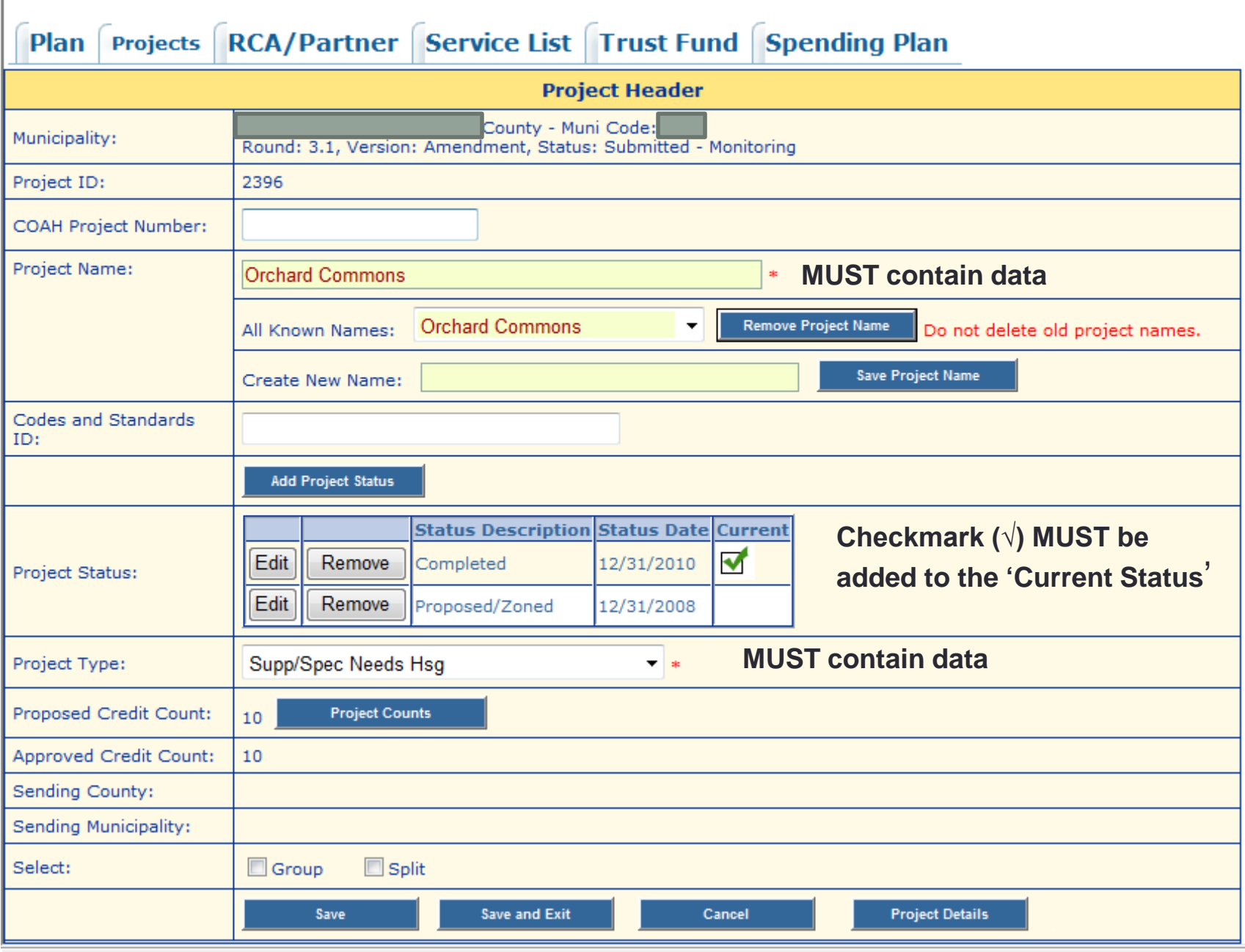

## Project Detail

- The Project Detail screen contains over 30 fields of information to be filled in. The majority of this information is included when the Project is added to the CTM System for the very first time.
- The Project Detail screen should be reviewed from time to time and updated as needed.
- There are several fields which contain the asterisk (\*). These fields MUST contain data or the record will not be saved.
- There are other fields which are just as important which need to be filled in. They are:
	- Address field, Effective Date of Affordability Controls, Length of Affordability Controls, and Project Contacts, just to name a few.
- Note: Quite a few reports are derived from the Project Detail screen.

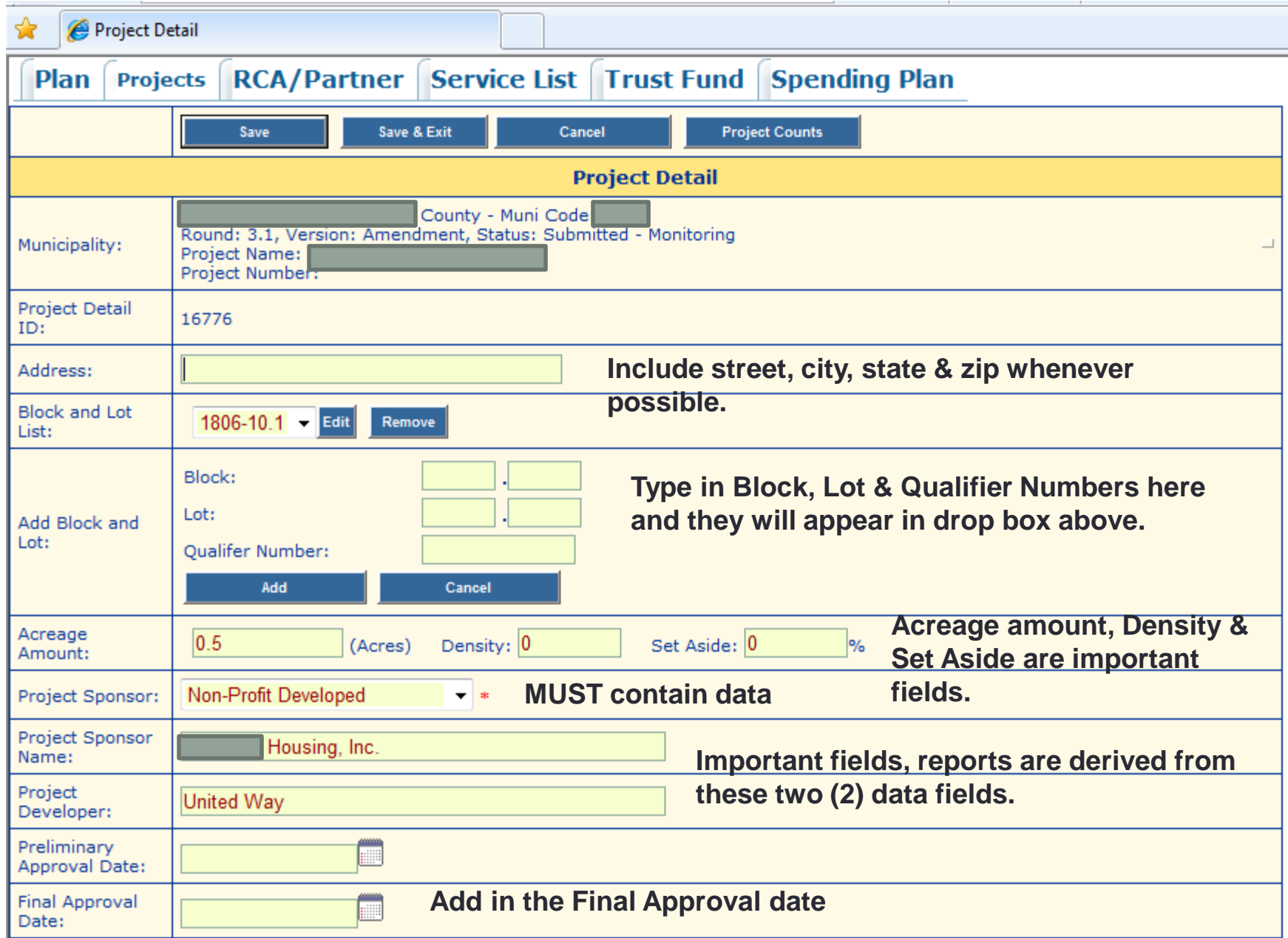

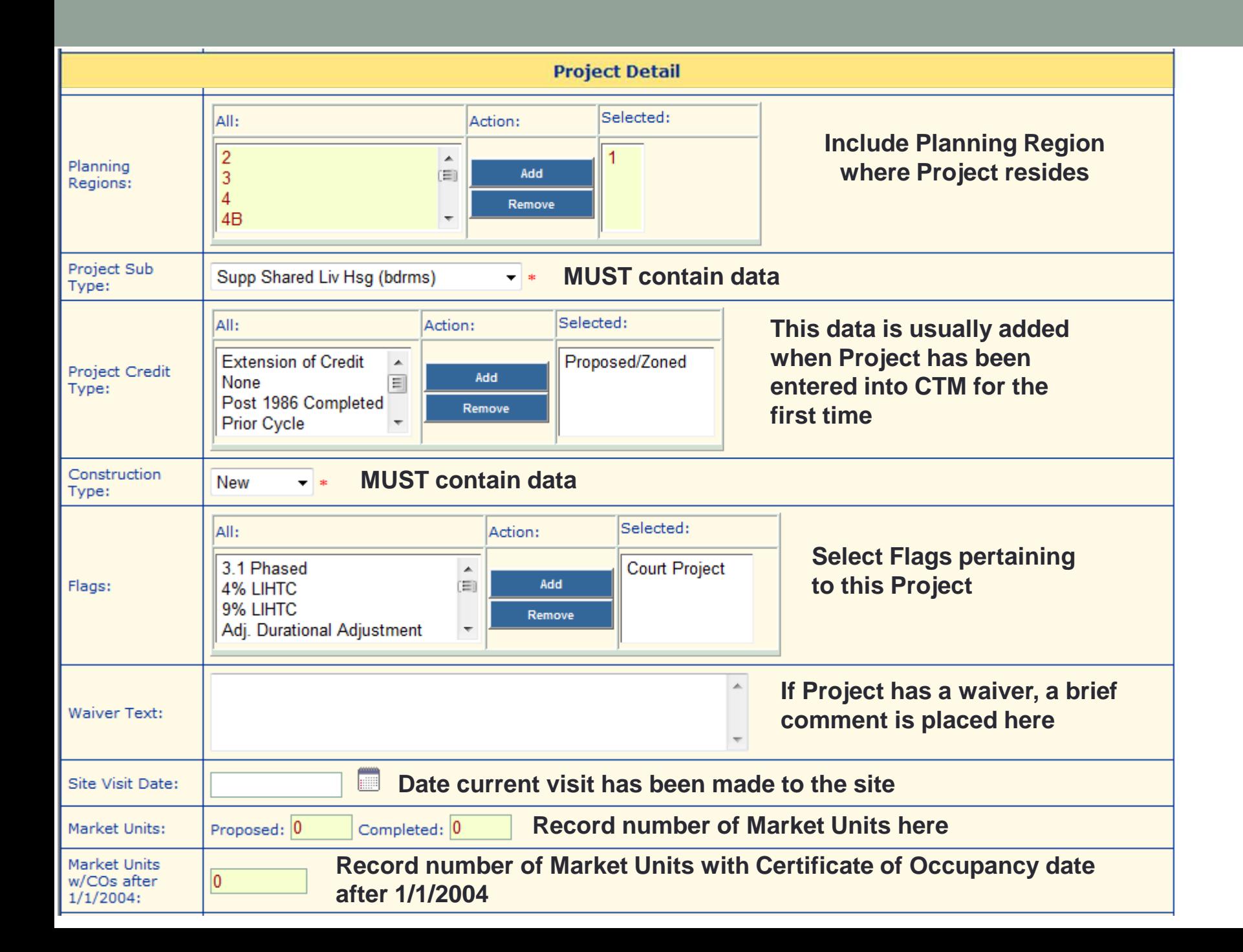

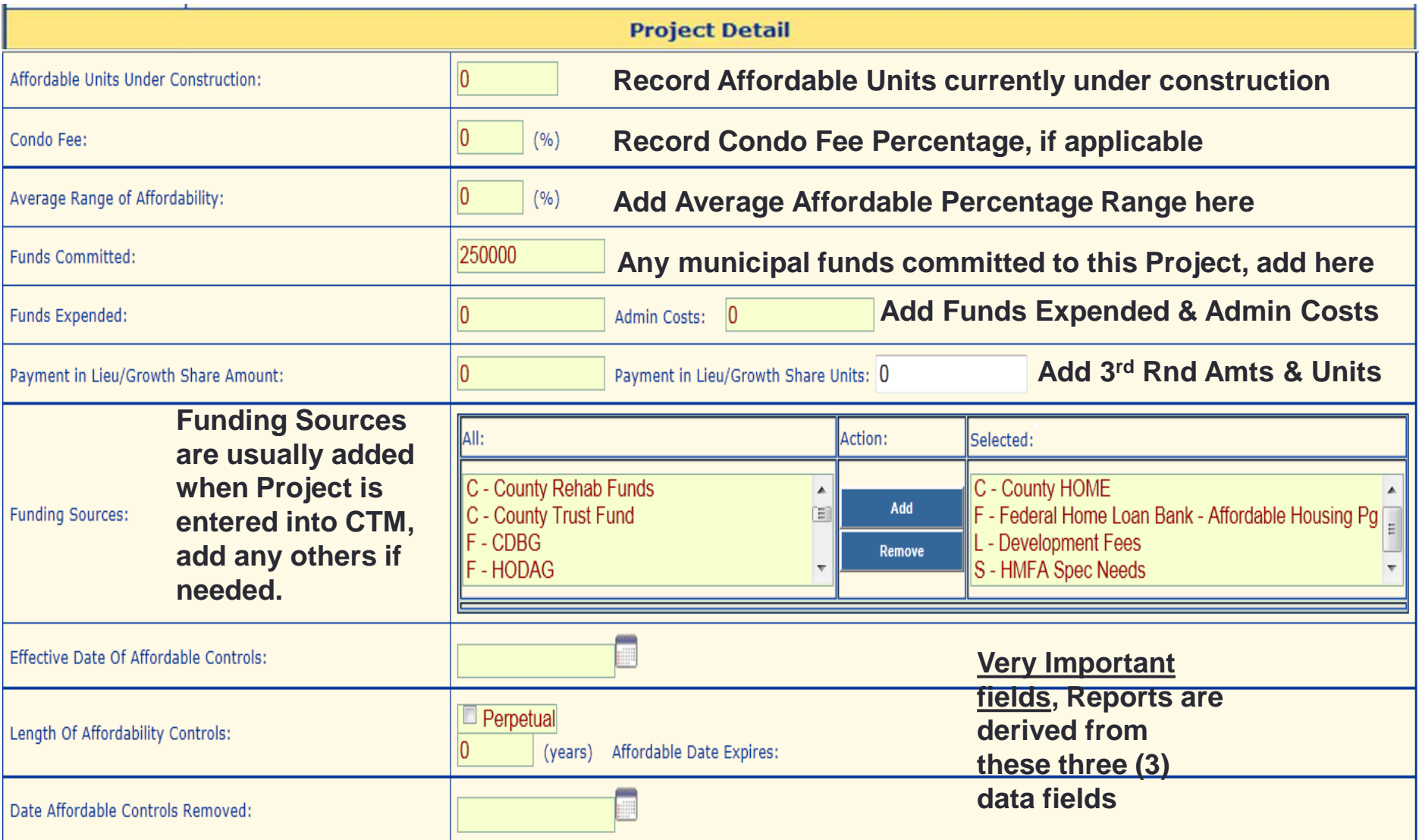

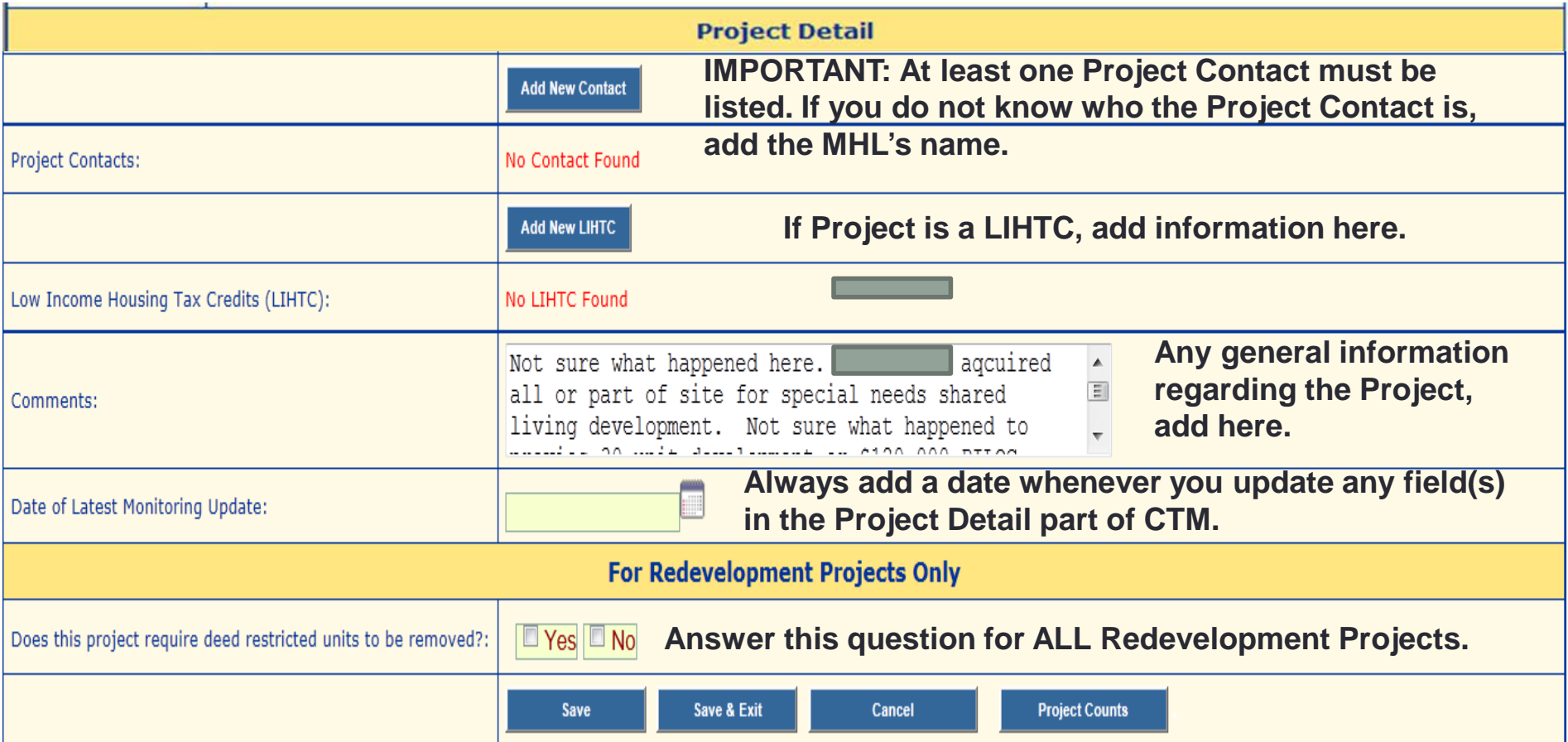

#### Project Counts

- The Project Counts screen contain over 30 fields of information to be filled in. The majority of this information is included when the Project is added to the CTM System for the very first time.
- The Project Counts screen should be reviewed from time to time. If there are ANY changes to be made on this screen, submit a Project Counts Form to COAHAdmin@dca.nj.gov.
- There are several IMPORTANT fields which you need to be aware of:
	- **Category:** New Construction, Completed New, Rehab and Completed Rehab.
	- **Completed Affordable Units:** Completed and Creditworthy.
		- **If there is a number in the Completed New or the Completed Rehab fields, the same number MUST appear in the Completed and Creditworthy fields in order for a Municipality to obtain credit! The creditworthy fields are only filled in when units are added to the units screen.**
- This screen contains other types of information as well.
- Note: Quite a few reports are derived from the Project Counts.

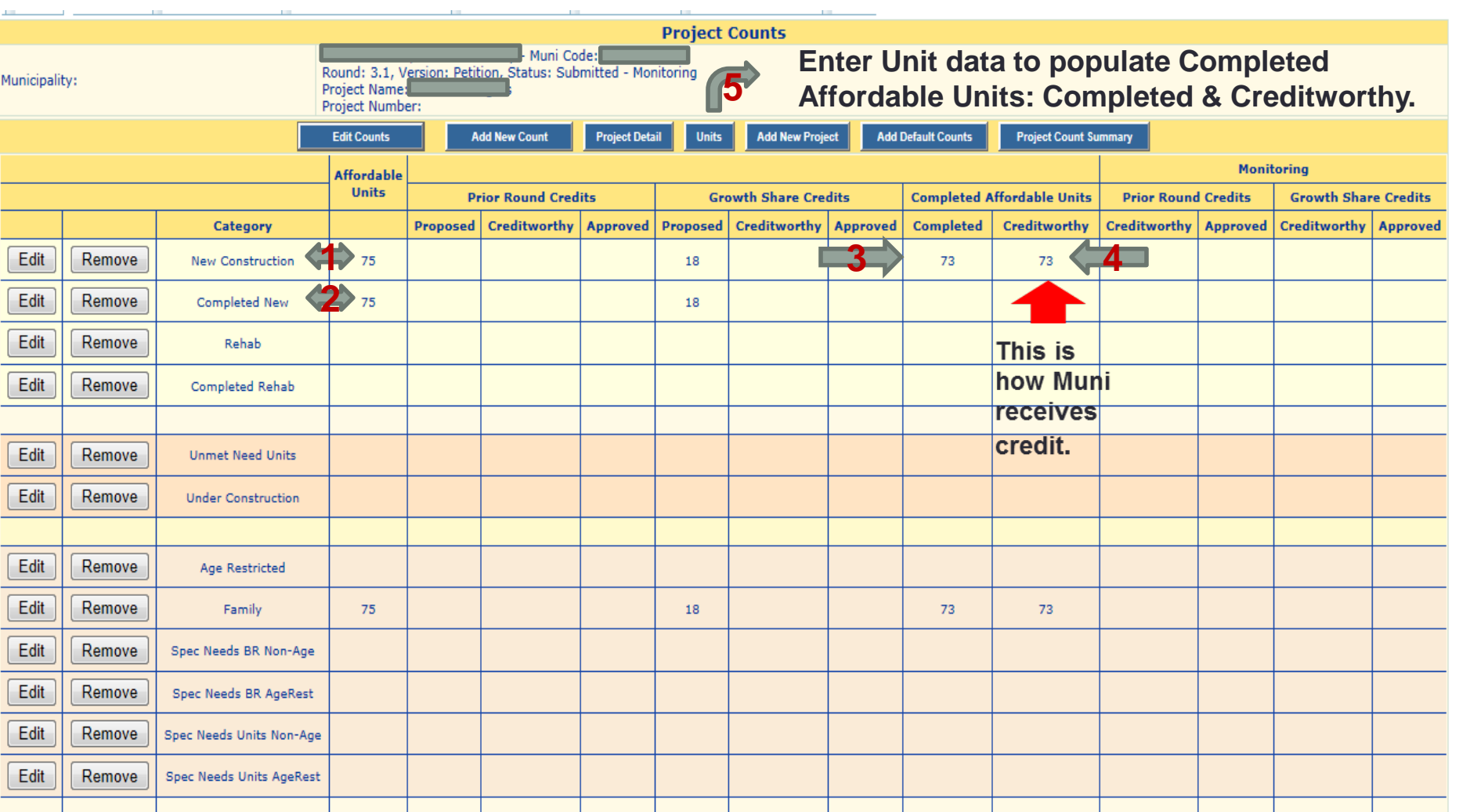

**1 = 75 New Construction Affordable Units 3 = 73 Completed Affordable Units**

**2 = 75 Completed New Affordable Units 4 = 73 Completed Creditworthy Units**

**In this sample, the Municipality will only receive 73 credits out of the 75. To receive the additional 2 credits, the Municipality MUST enter 2 more Units into the Unit List (5).** 

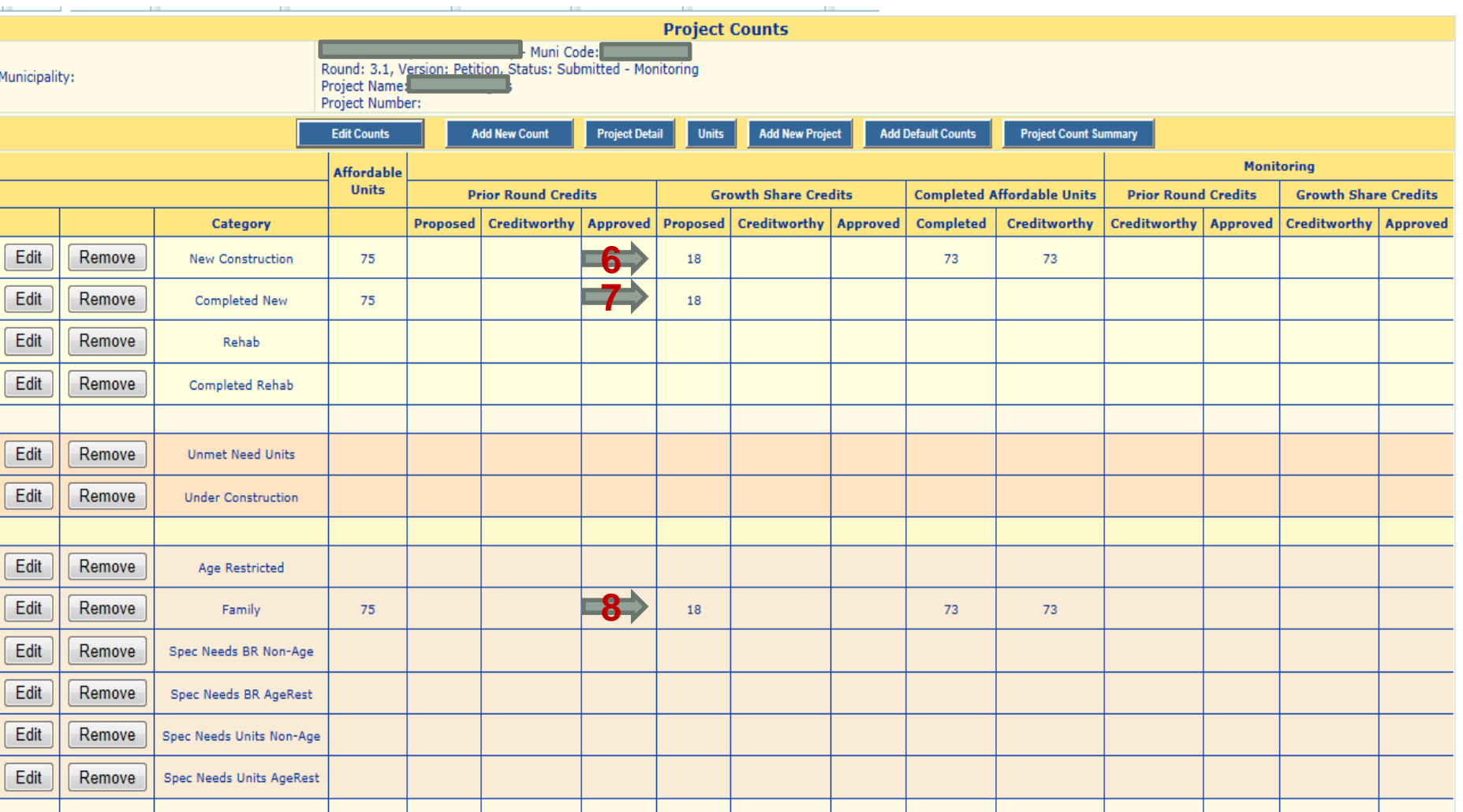

**The rest of the Project Counts screen lists various different information regarding these 75 Affordable Units: 6 = 18 Proposed Growth Share Credits; 7 = 18 Completed Proposed Growth Share Credits; and 8 = 18 Family Proposed Growth Share Credits. Note: Quite a few reports are derived from the Project Counts.**

## Unit List

- The Unit List screen contains approximately 20 fields of information to be filled in. ALL of this information is the responsibility of the Municipality (**Project and Unit Monitoring Report Preparer**).
- The Unit List screen should be reviewed from time to time and updated as needed.
- There are several IMPORTANT fields which you need to be aware of:
	- Unit ID; Address, Block & Lot, Date CO Issued, Initial Price of the Unit, Effective Date of Affordability Control, Affordable Controls in Years and Completed Units just to name a few.
		- **Completed Units: You must add the number "1" in the Total and Creditworthy fields. This will be reflected in the Completed and Creditworthy columns on the Project Counts screen. This is the only way to obtain credit!**
		- **Note: Only the number "1" is allowed in the Total and Creditworthy fields, no other number is acceptable.**
	- This screen contains other types of information as well. Fill in as much information as possible.
- Note: Quite a few reports are derived from the Unit List.

#### **Tracking and Monitoring**

Welcome to the CTM System!

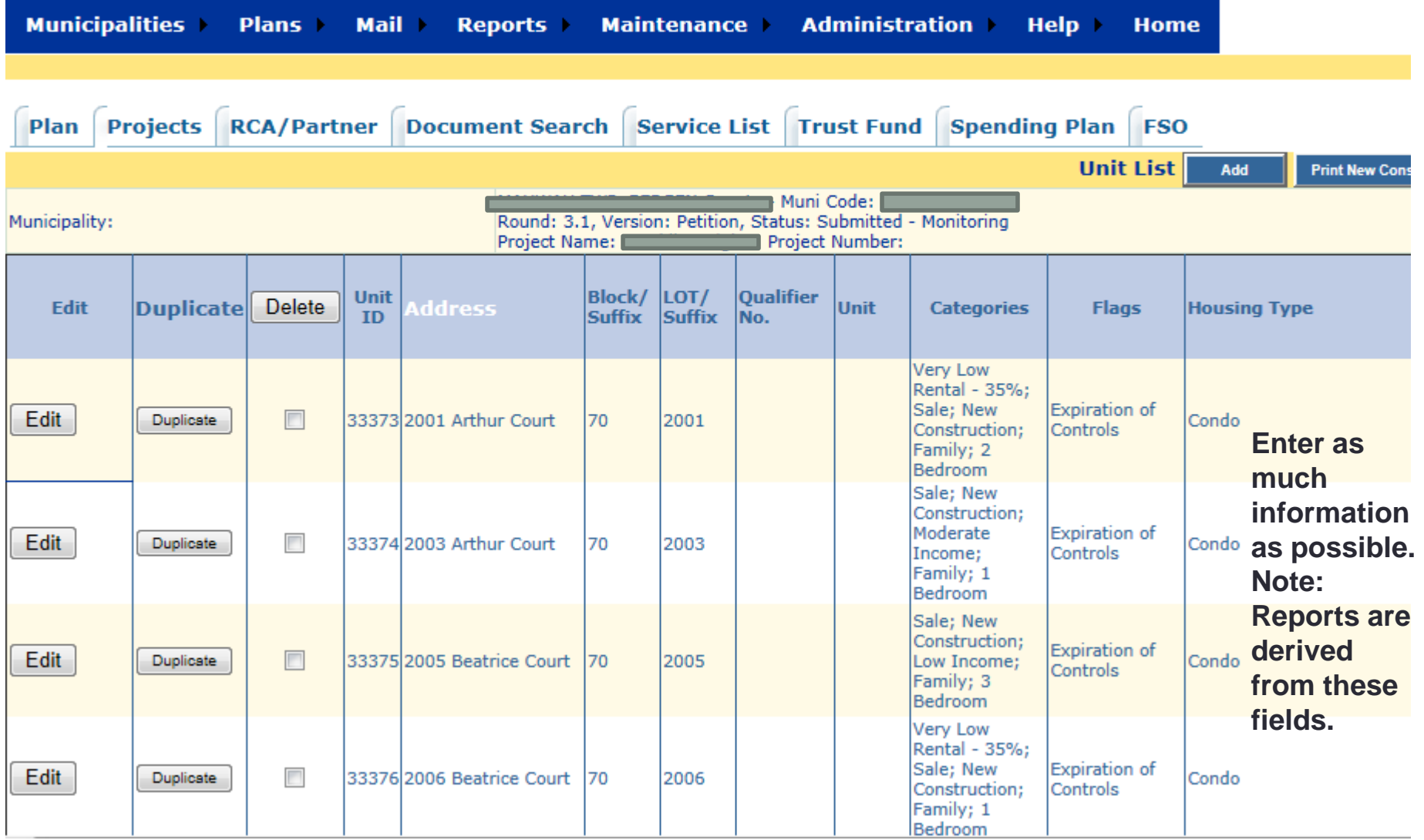

#### **Tracking and Monitoring**

Welcome to the CTM System!

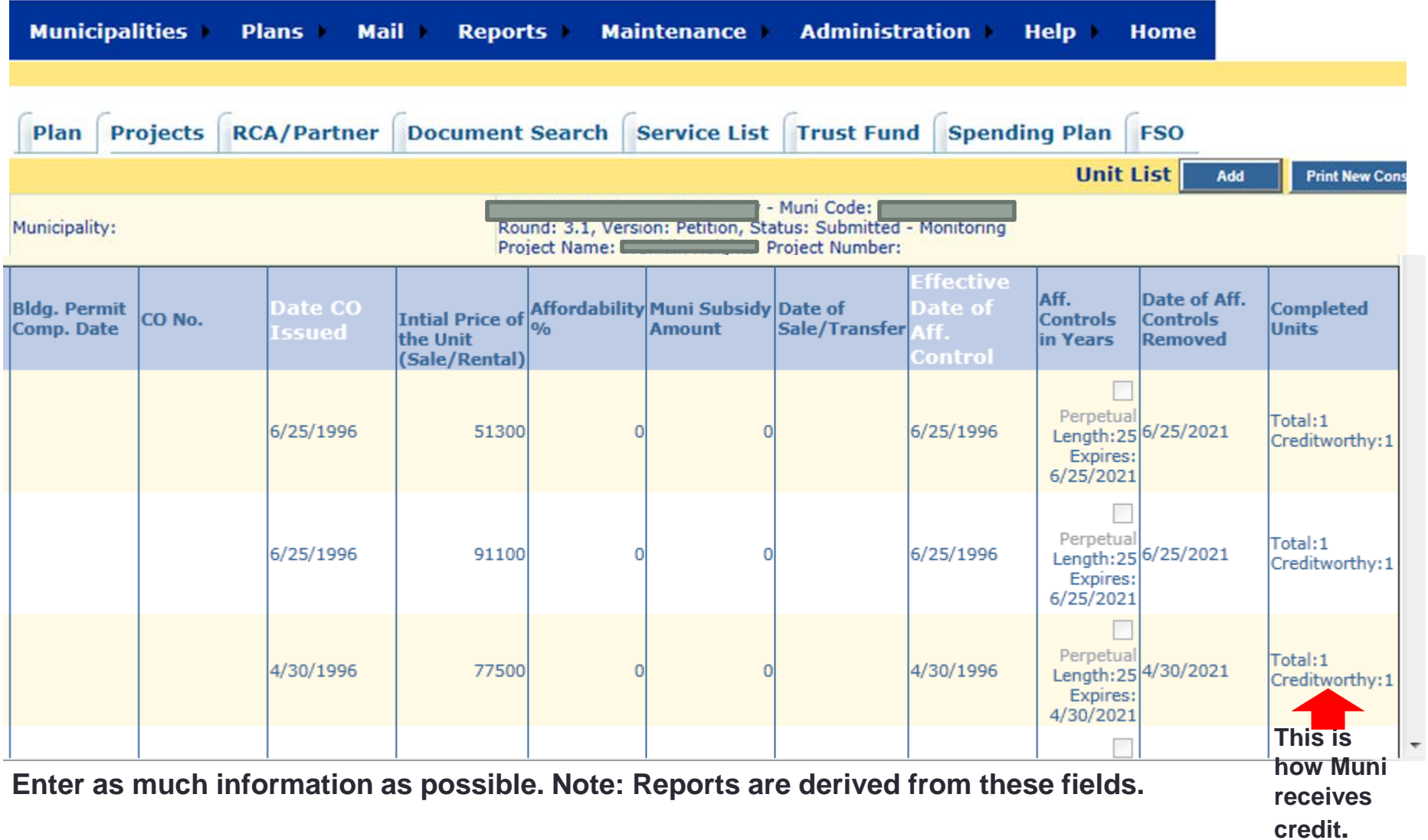

#### **New CTM Report Request: Units Category Report**

**This report can only be requested when ALL Projects listed in CTM with the status of "Completed" contain Project Unit information. This means each individual unit's information needs to be represented. Every Category marked with data that appears on the Project Counts screen must be represented in the Unit List screen.** 

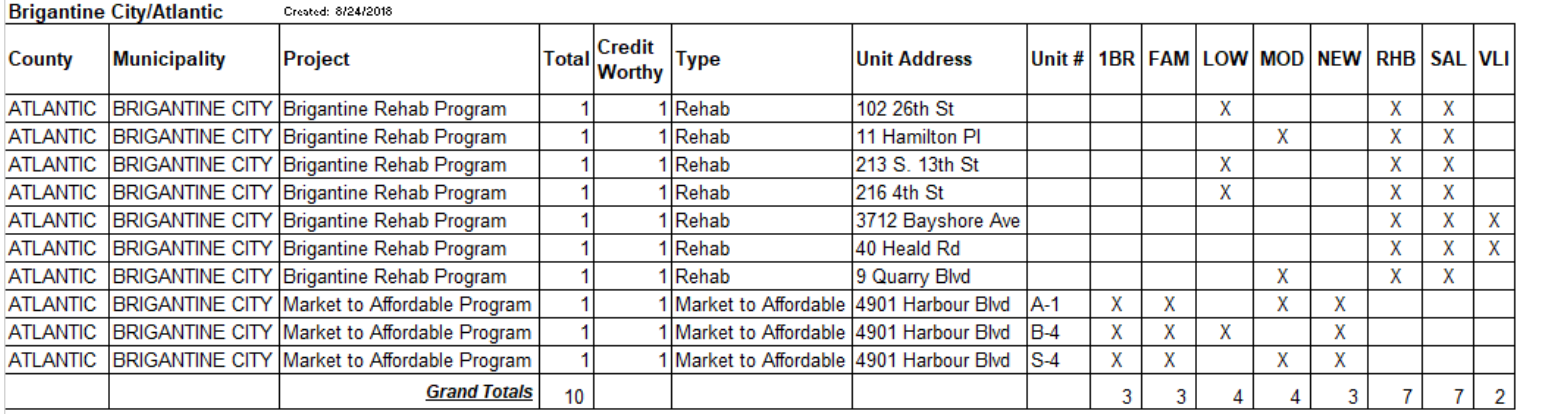

Note: Categories, Counts/Totals & Unit #s MUST Match CTM Project Counts Screen. If this is not the case, please fix and/or contact COAH.

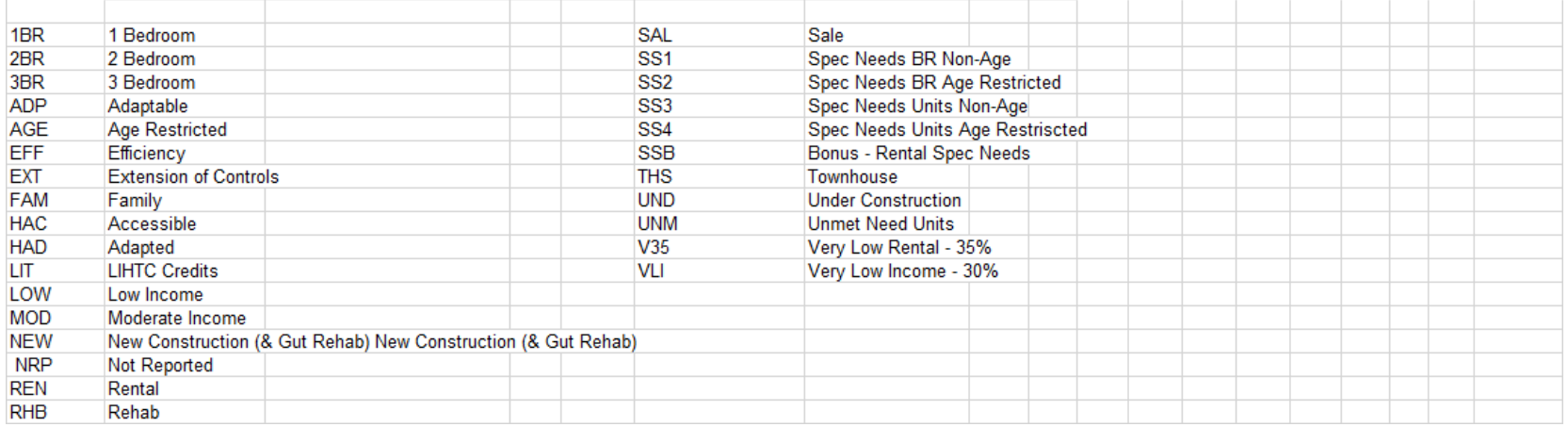